## **FieldLynx™ Windows Throws Quick Start**

# **Step 1: Open the flight sheet for the throwing event**

- 1. Turn on the computer.
- 2. Tap the Start Icon  $\frac{27}{47}$  start and Select Programs
- From the Programs Folder, tap  $\Box$  to open FieldLynx. The main screen appears.

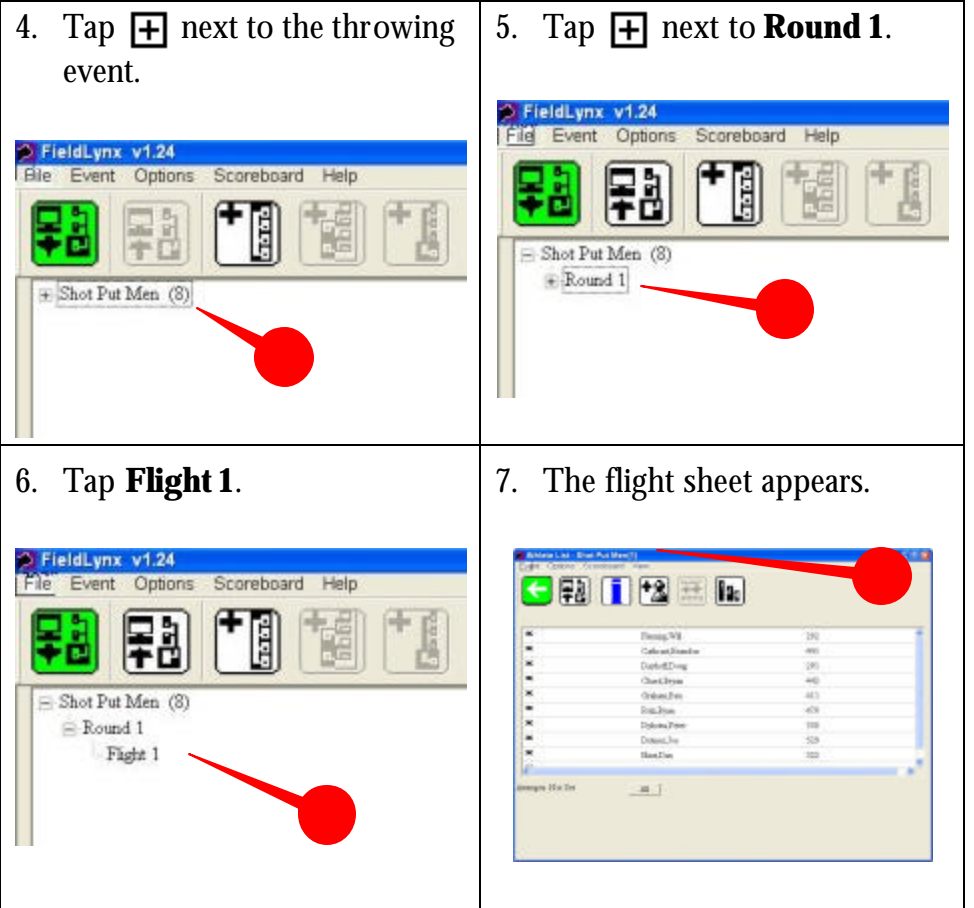

# **Step 2: Set up the throwing event**

1. Tap  $\boxed{\phantom{a}}$  to set up the throwing event.

- 2. Follow the instructions on the screen.
	- Set Measure to Metric or English, then tap Next.
	- Set up the Attempts.
	- If you are using LaserLynx, click Next and setup the laser control measurements, to save tap on Finish button.

## **Step 3: Check in competitors**

On the flight sheet,  $\text{Ta}[\mathbf{x}]$  next to the competitor's name and then

 $\tan \boxed{3}$ . Later, you can:

- Tap  $\boxed{\phantom{a}^3}$  to suspend a competitor.
- Tap  $\boxed{\bullet}$  to make a competitor up next.

After check-in, arrows are next to competitors' names:

- Single Arrow competitor is up.
- Two Arrows competitor is on deck.
- Three Arrows competitor is on hold.

# **Step 4: Enter a competitor's mark**

- 1. Tap on the competitor up next (single arrow). The mark entry screen appears:
- 2. Record the competitor's mark.
	- Tap:  $\blacksquare$  and enter the values using the keyboard. Then, tap  $\boxminus$ .
	- $\mathsf{\Sigma}\,$  to scratch the mark.
	- $\boxed{\mathbf{P}}$  to pass the mark.
	- to erase the mark and enter a new one.

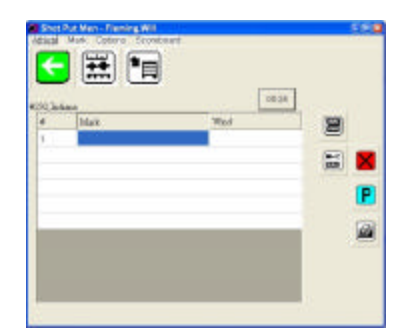

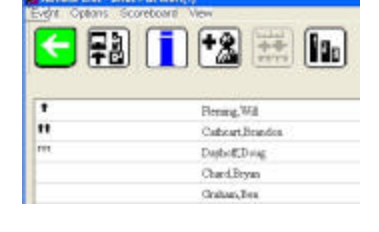

#### *(See Over)*

3. Tap  $\Box$  to return to the flight sheet. Repeat for all competitors.

### **Step 5: Send results**

Go to the flight sheet and tap  $\left| \cdot \right|$ .

#### **Add a competitor or edit an existing competitor**

Tap  $\frac{1}{2}$ , enter the competitor's information, and then tap **OK**.

#### **Display standings**

If you want to see the competitors listed in order of current standings, go to the flight sheet and tap  $\boxed{\blacksquare}$ .

#### **Convert quickly to English or Metric**

Tap  $\mathbb{E}$ .

### **If you are measuring with a laser**

When entering a competitor's mark, tap  $\boxed{\boxed{\dots}}$ .

#### **If you are sending results to a scoreboard**

Go to the mark entry or standings screen and tap  $\Box$ .

#### **Quick Reference**

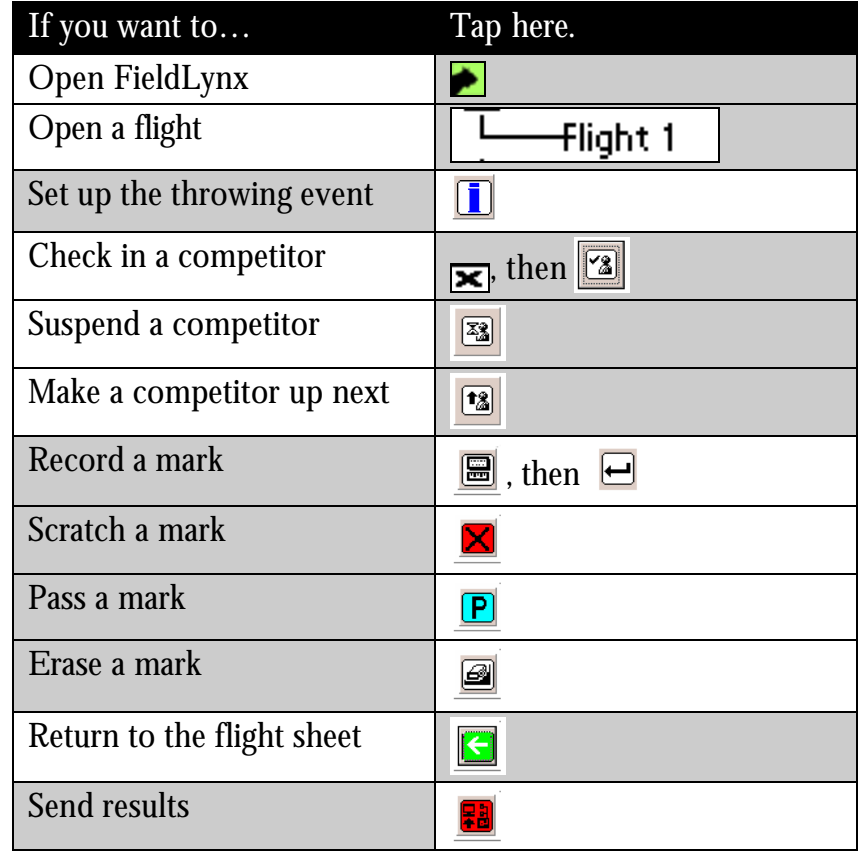